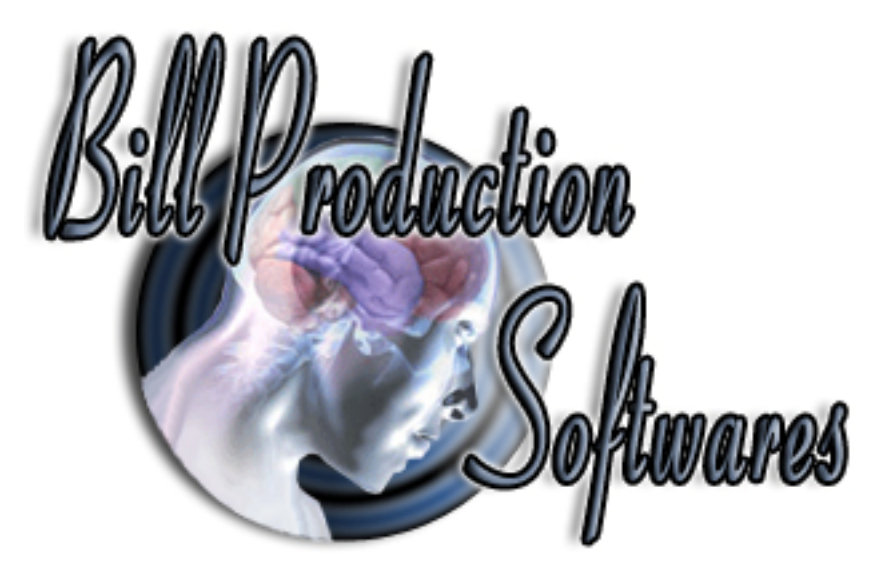

# **Bill Redirect**

**Transfer several serial devices data at the same time on the same computer as keystrokes** *(wedge keyboard)*  **into your Windows application.** 

**(as if it was typed in using the keyboard)** 

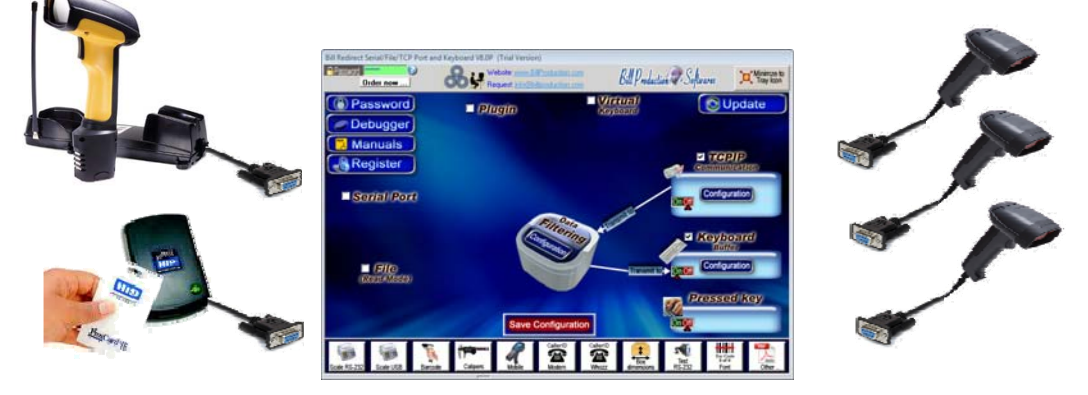

## **Multiple barcode scanners on a single computer**

**Use this documentation with the product : Bill Redirect 8.0P and more**

# **Several Serial RS232 to Keyboard wedge software**

http://www.billproduction.com/Wedge\_Keyboard\_Serial\_RS232\_Barcode\_Scanner/INDEX.HTML

Email: info@BillProduction.com

Documentation: 05/05/2013

**This documentation demonstrate how Transfer several serial device data as keystrokes into your Windows application. No conflict even if two devices read data at the same time !** 

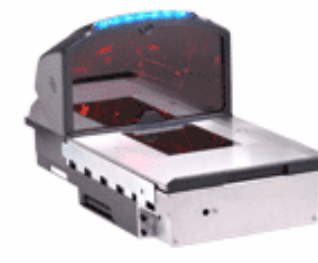

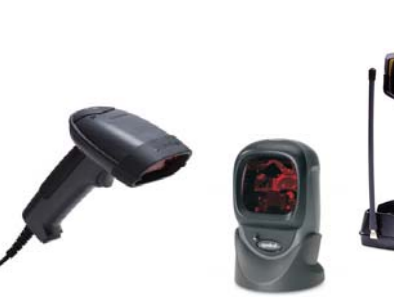

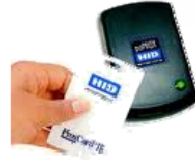

The following instructions apply to all Serial Port (RS-232) Barcode Readers USB Barcode Reader that supports Comm Port Emulation Also compatible with any proximity card readers RFID such as:

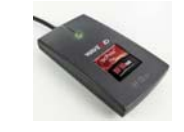

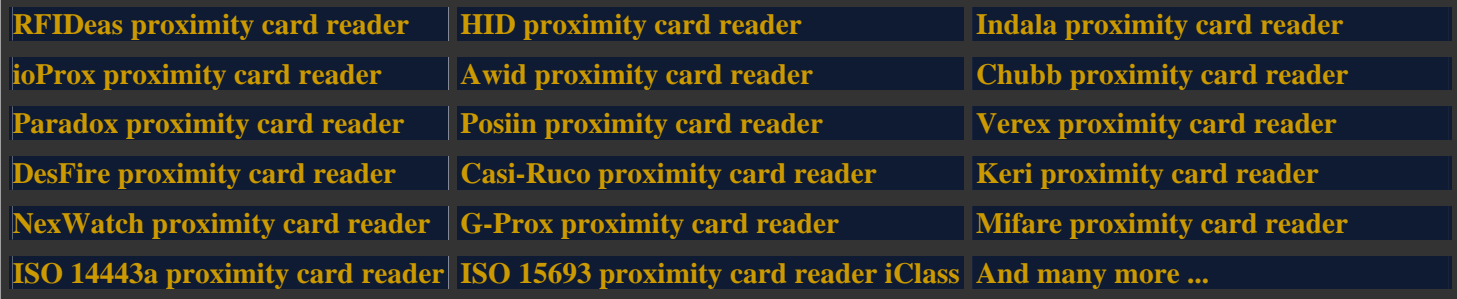

#### **Step #1**

#### **Download and install Bill Redirect software http://www.billproduction.com/Bill\_COMtoKB.ZIP**

 **Step #2** 

#### **Create a Shortcut instance to manage your devices**

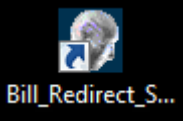

- In your Windows, create a new shortcut on your desktop to start Bill Redirect software

Edit the Shortcut Properties**:**

- In the first field (Target) enter: "C:\Program Files\BillProduction\Bill Redirect Serial COM Port to Keyboard Buffer\Bill\_Redirect\_Serial\_to\_KB.exe" /#Device\_Management# - Start the software with this shortcut

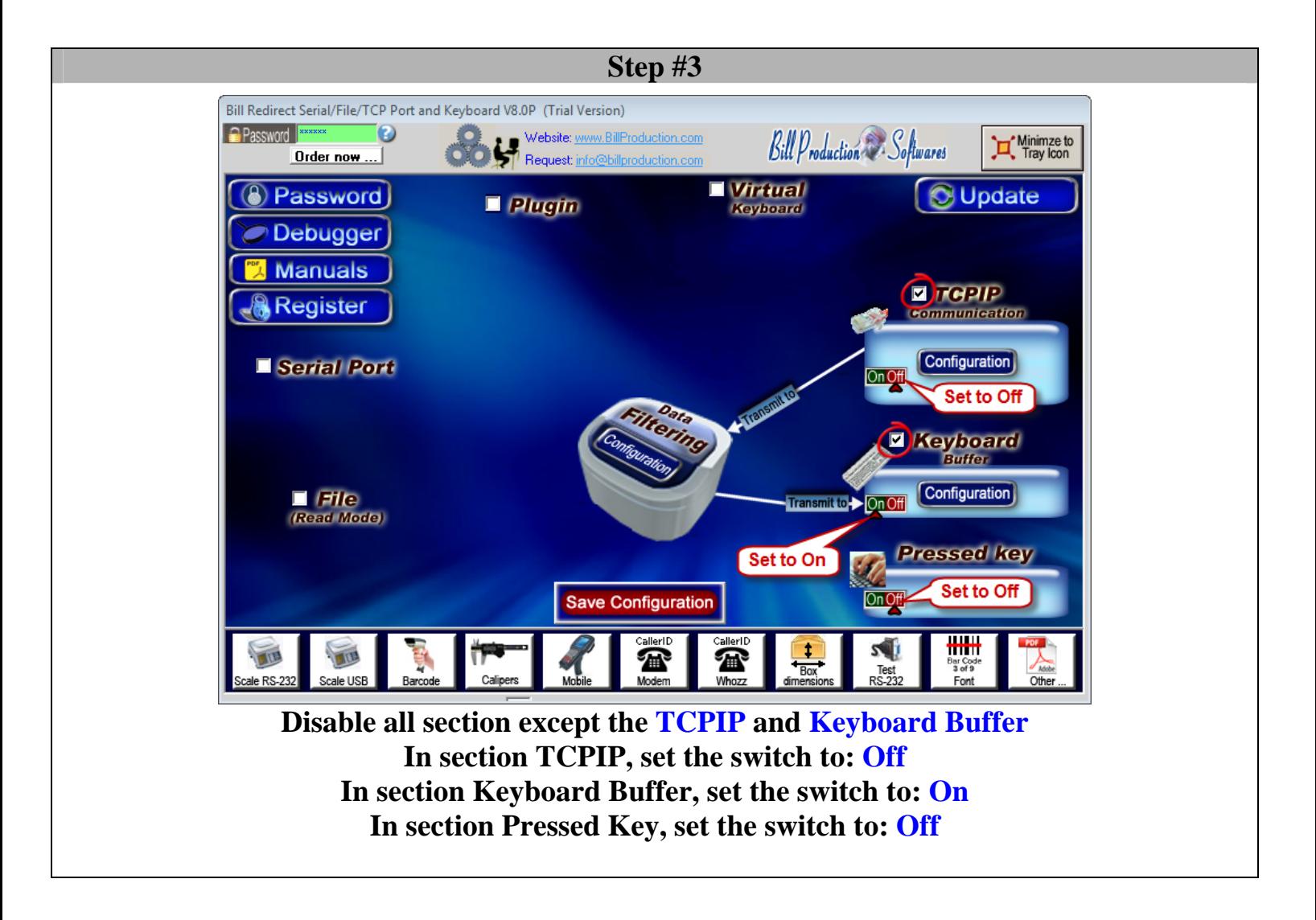

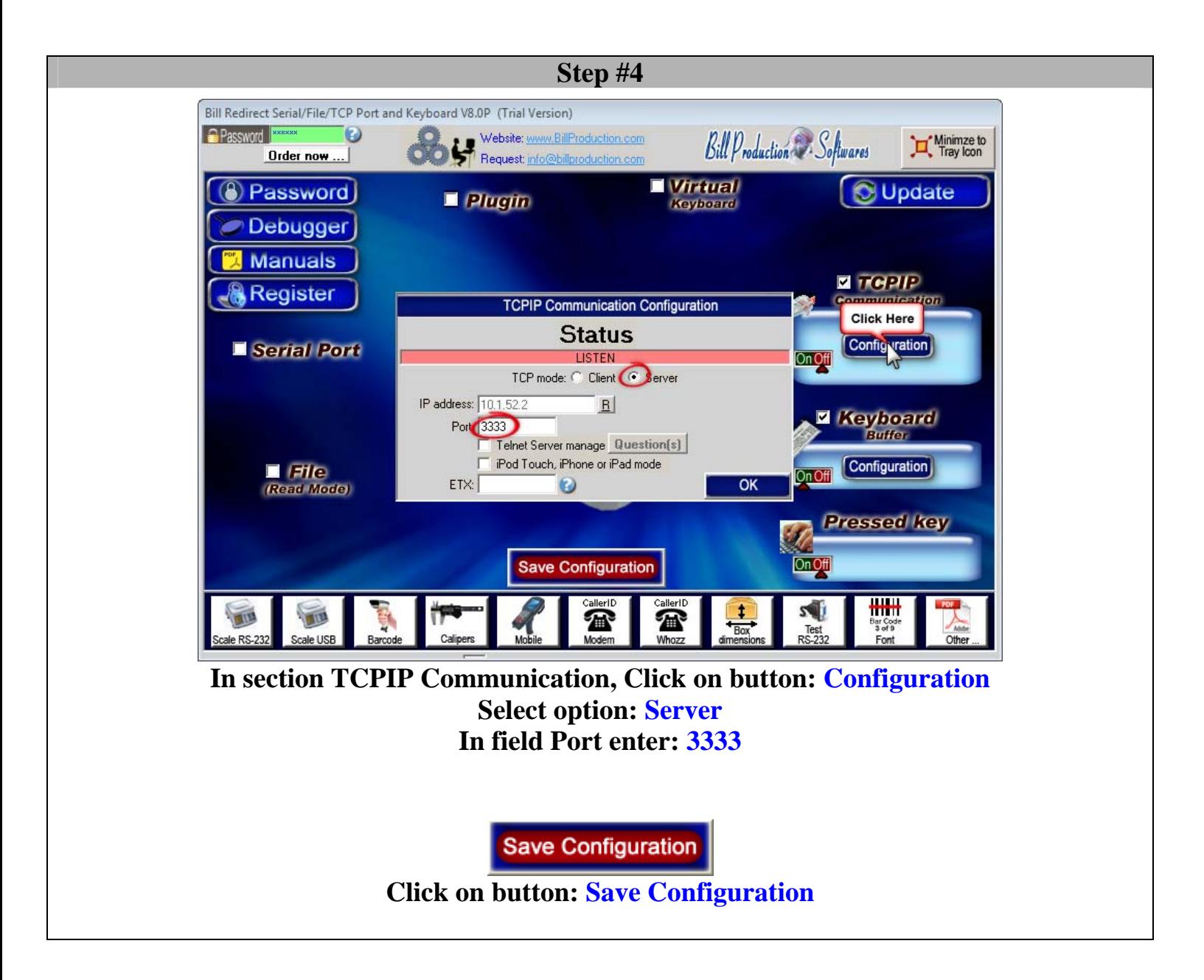

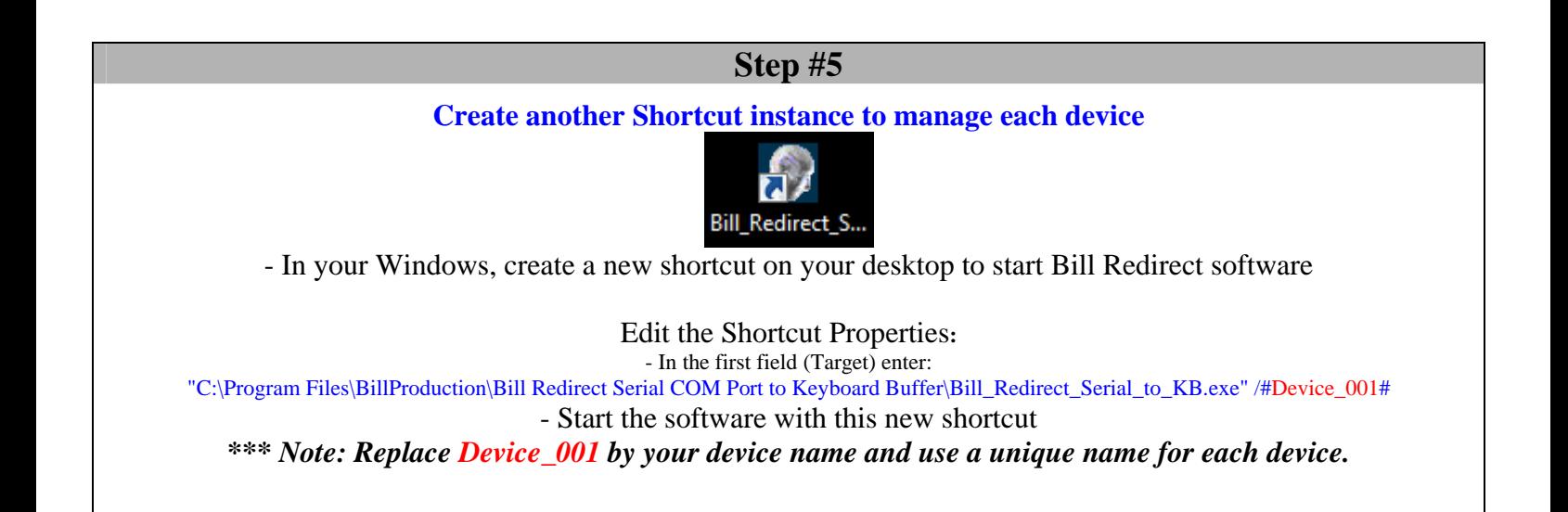

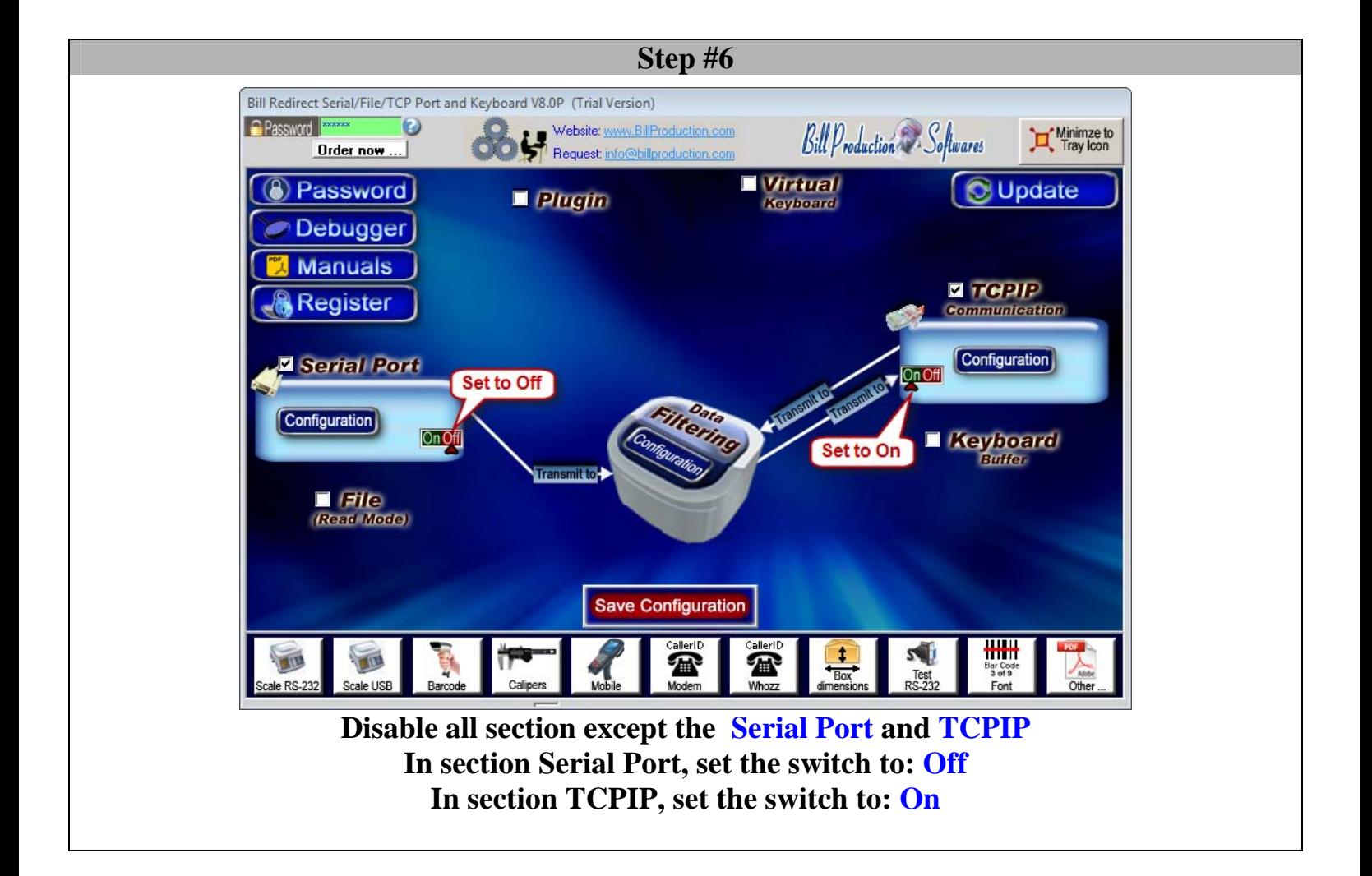

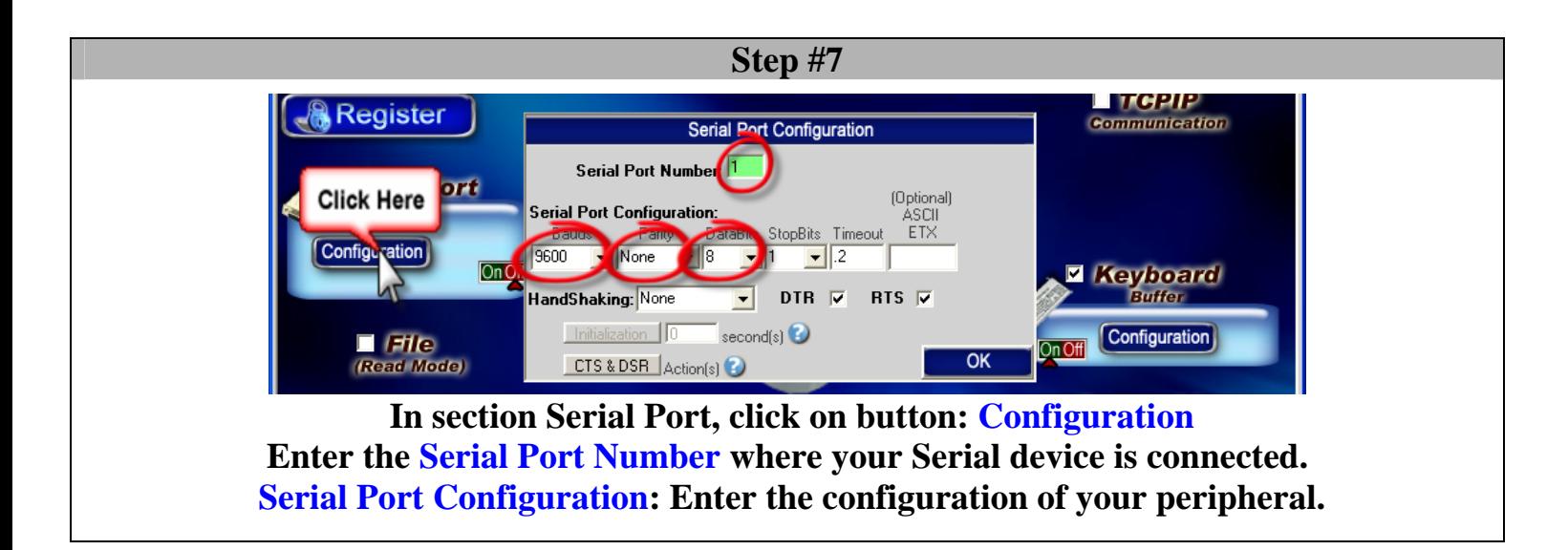

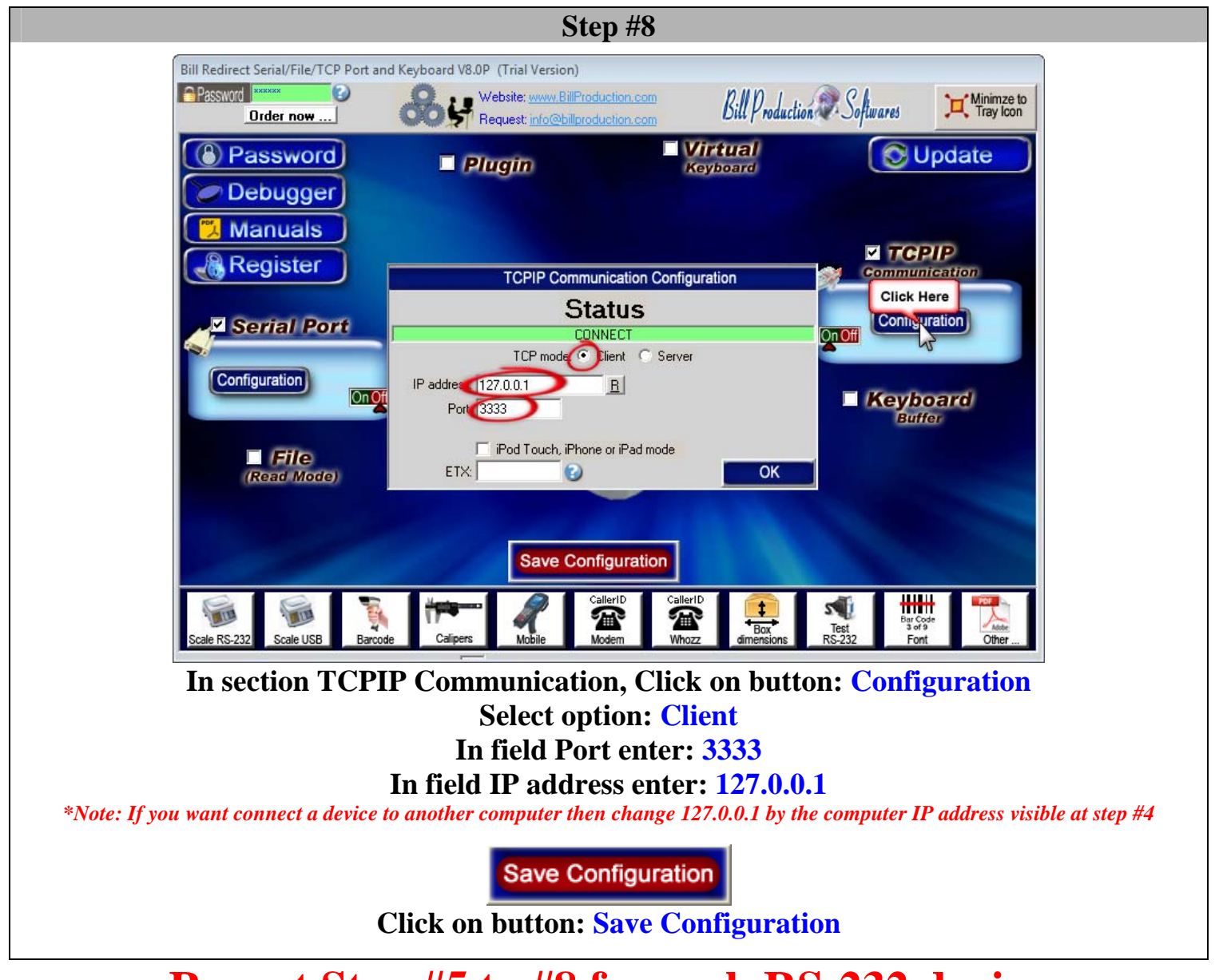

**Repeat Step #5 to #8 for each RS-232 device.** 

**\* You must register each instance and only one license is needed if all instances are managed by the same computer. \* To start all instances when the computer start ... simply copy all shortcut in your windows Startup.**

#### **Step #9** *(optional)*

### **Identify which data came from which port**

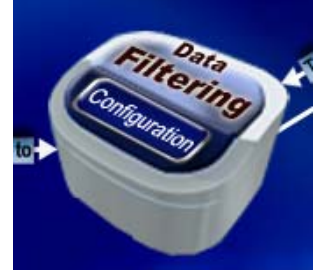

**In each scanner instance, click on: Data Filtering Configuration** 

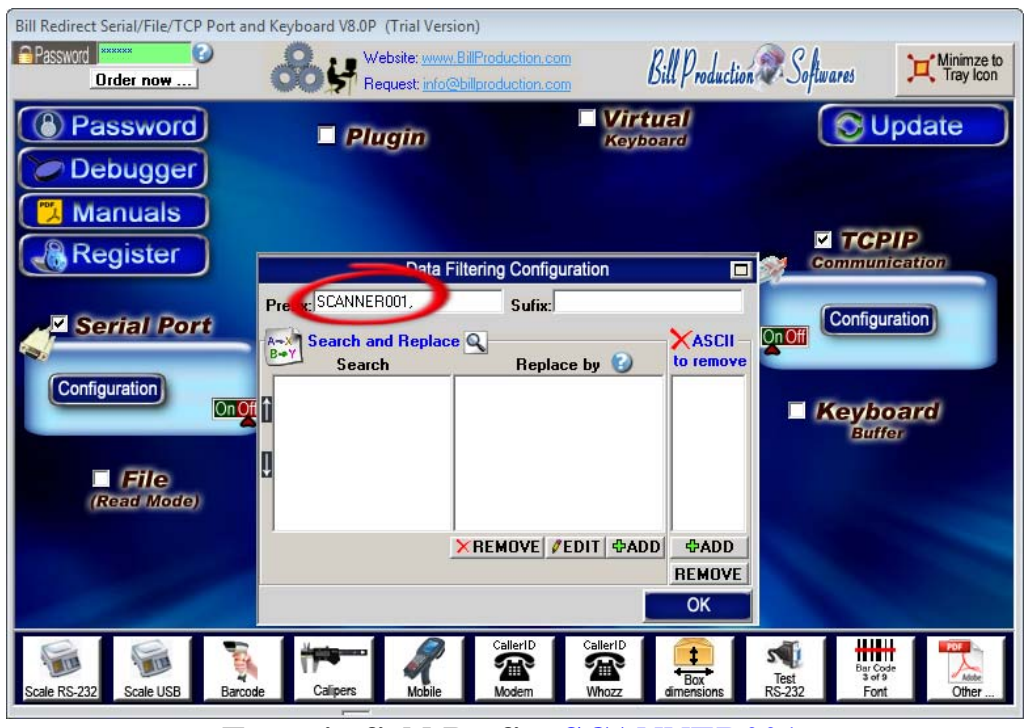

**Enter in field Prefix: SCANNER001,**

*\*Note: When the software receive data from your device, it add the Prefix at the beginning of data and the Sufix at the end. \*Note: The Prefix and the Sufix can contain any characters and or commands that you want.*

**Save Configuration** 

**Click on button: Save Configuration**

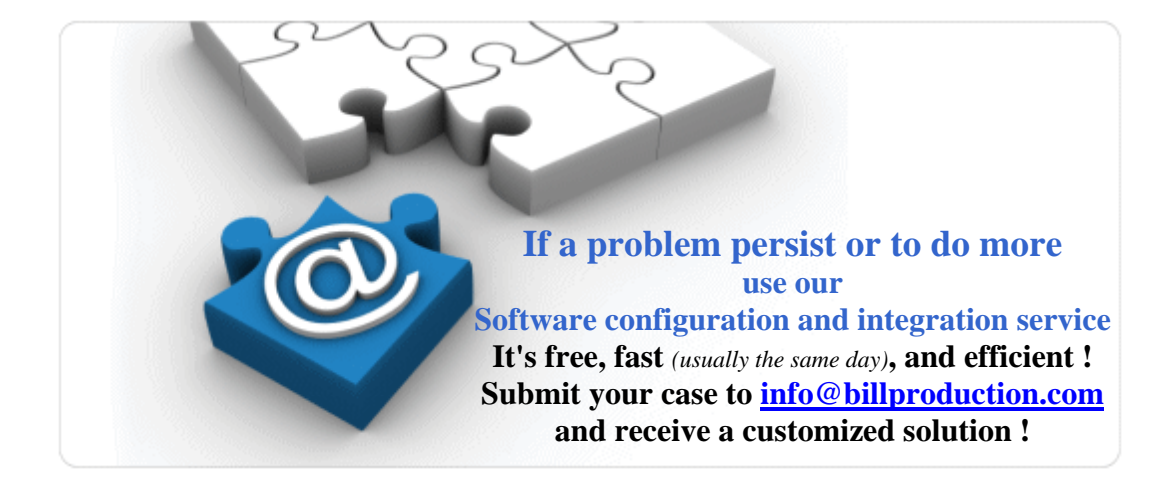

### **For more documentation visit:**

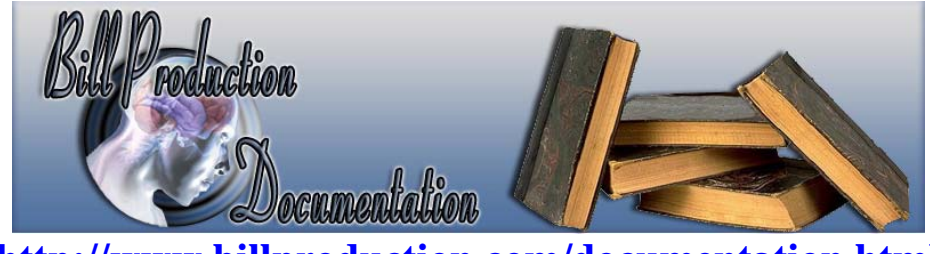

**http://www.billproduction.com/documentation.html**